# **PaymentClearing Gateway Activation Guide**

**PaymentClearing Gateway Activation Guide**

# **Table of Contents**

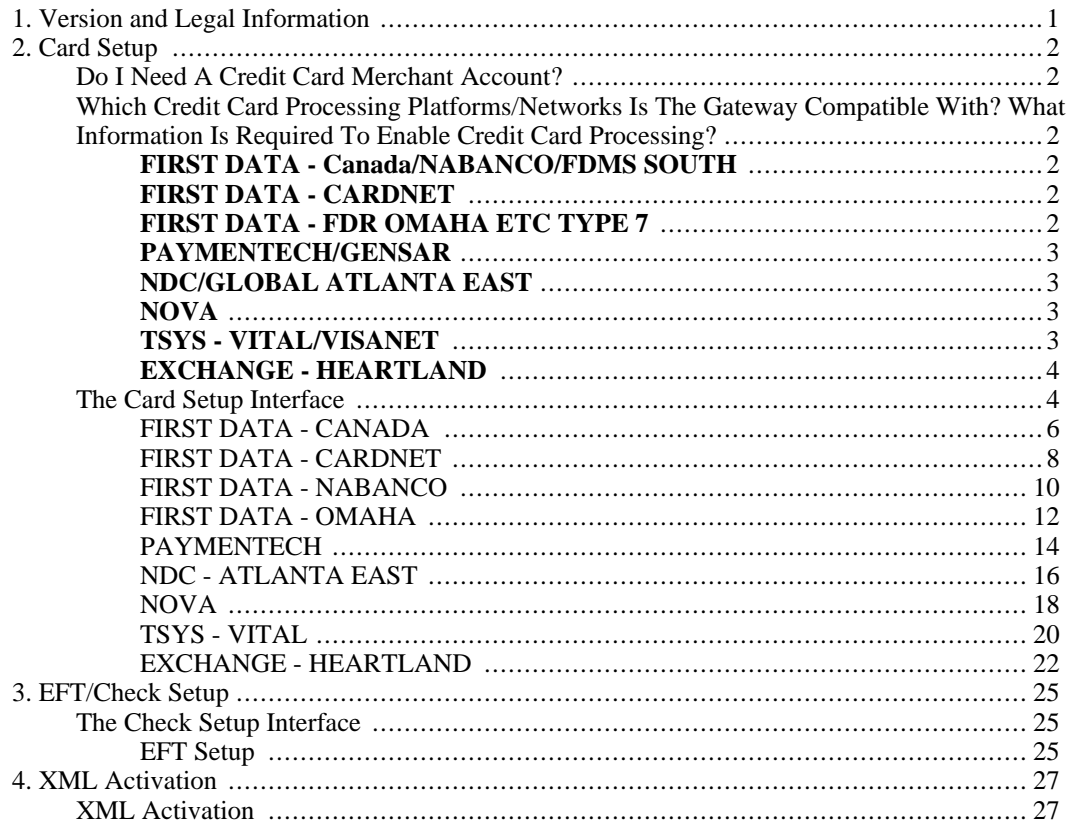

# **List of Figures**

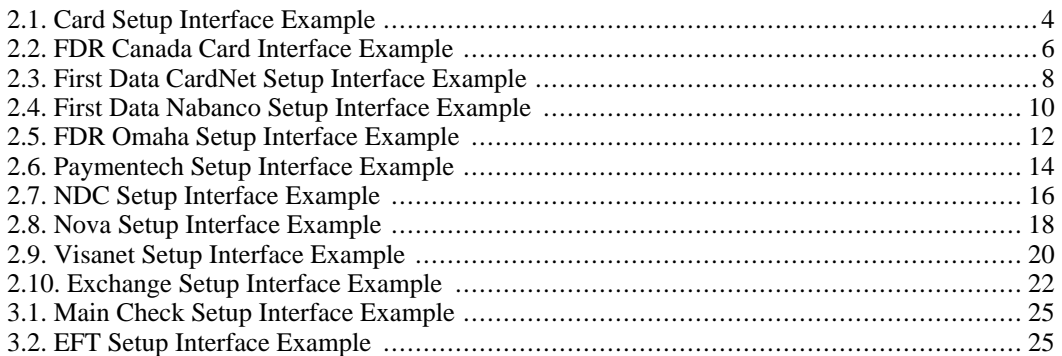

# <span id="page-5-0"></span>**Chapter 1. Version and Legal Information**

#### **PaymentClearing.com**

*PaymentClearing.com: Gateway Activation Guide*

Version: *1.3*

Date: *12/18/07*

Copyright: *2007, PaymentClearing.com*

# <span id="page-6-0"></span>**Chapter 2. Card Setup**

# **Do I Need A Credit Card Merchant Account?**

<span id="page-6-2"></span><span id="page-6-1"></span>To accept credit cards, you will need to establish a credit card merchant account. If you already have a merchant account, please make sure that it is compatble. If you do not have a merchant account, please contact your sale rep for assistance.

# **Which Credit Card Processing Platforms/Networks Is The Gateway Compatible With? What Information Is Required To Enable Credit Card Processing?**

<span id="page-6-3"></span>Our software is certified on most of the main credit card processing networks. If you do not have a merchant account, please contact your sales rep. If you do have a merchant account, it must be compatible with the gateway system. The following Processing Platforms/Networks are compatible and can be used by a merchant utilizing the gateway if the required information is submitted:

# **FIRST DATA - Canada/NABANCO/FDMS SOUTH**

Required Information

- Merchant Number (11 Digits)
- Terminal ID (2 Digits Default 99)
- Serial Exchange/S.E. Numbers (If accepting AMEX/Discover)
	- Discover Serial Exchange Number (16 Digits)
	- AMEX Serial Exchange Number (10 or 11 Digits)

# **FIRST DATA - CARDNET**

<span id="page-6-4"></span>Required Information

- CardNet Merchant Number (12 Digits)
- <span id="page-6-5"></span>CardNet Terminal ID (6 Digits)

# **FIRST DATA - FDR OMAHA ETC TYPE 7**

Required Information

- Merchant Number (12, 15 or 16 Digits)
- Device ID (4 Digits Default 0001)

## **PAYMENTECH/GENSAR**

<span id="page-7-0"></span>Account MUST be Terminal-Based

Required Information

- Client/ISO/Bank Number (4 Digits)
- Merchant Number (12 Digits)
- <span id="page-7-1"></span>• Terminal Number (3 Digits)

# **NDC/GLOBAL ATLANTA EAST**

Account MUST be Terminal-Based

Required Information

- Bank ID Number (6 Digits)
- <span id="page-7-2"></span>• Terminal Number (7 - 13 Digits)

### **NOVA**

VAR Type: PaymentClearing

Account Settlement Type MUST be Manual - Not Auto

Required Information

- Bank ID Number (6 Digits)
- <span id="page-7-3"></span>• Terminal Number (16 Digits - Generally ending in 99, 98, or 97)

# **TSYS - VITAL/VISANET**

Required Information

- Terminal ID/V# (7 or 8 Digits)
- Merchant Number (12 Digits)
- Bank ID Number / BIN (6 Digits)
- Terminal Number (4 Digits)
- Store Number (4 Digits)
- Agent Number (6 Digits)
- Chain Number (6 Digits)

<span id="page-8-0"></span>• Merchant Category / SIC Code (4 Digits)

# **EXCHANGE - HEARTLAND**

Required Information

- Terminal ID/V# (7 or 8 Digits)
- Merchant Number (12 Digits)
- Bank ID Number / BIN (6 Digits)
- Terminal Number (4 Digits)
- Store Number (4 Digits)
- Agent Number (6 Digits)
- Chain Number (6 Digits)
- <span id="page-8-1"></span>• Merchant Category / SIC Code (4 Digits)

# **The Card Setup Interface**

This interface needs to be used by any merchant who needs to accept credit cards. Until this interface has been completed, a merchant will not be able to accept credit cards. The interface can only be used once. If a merchant needs to modify the merchant account information anytime after the submission through this interface, the information can be submitted through your sales rep. Each processing network listed in the interface requires different processing information. A merchant must click on the name of the processing network to open the processor specific submission form.

#### <span id="page-8-2"></span>**Figure 2.1. Card Setup Interface Example**

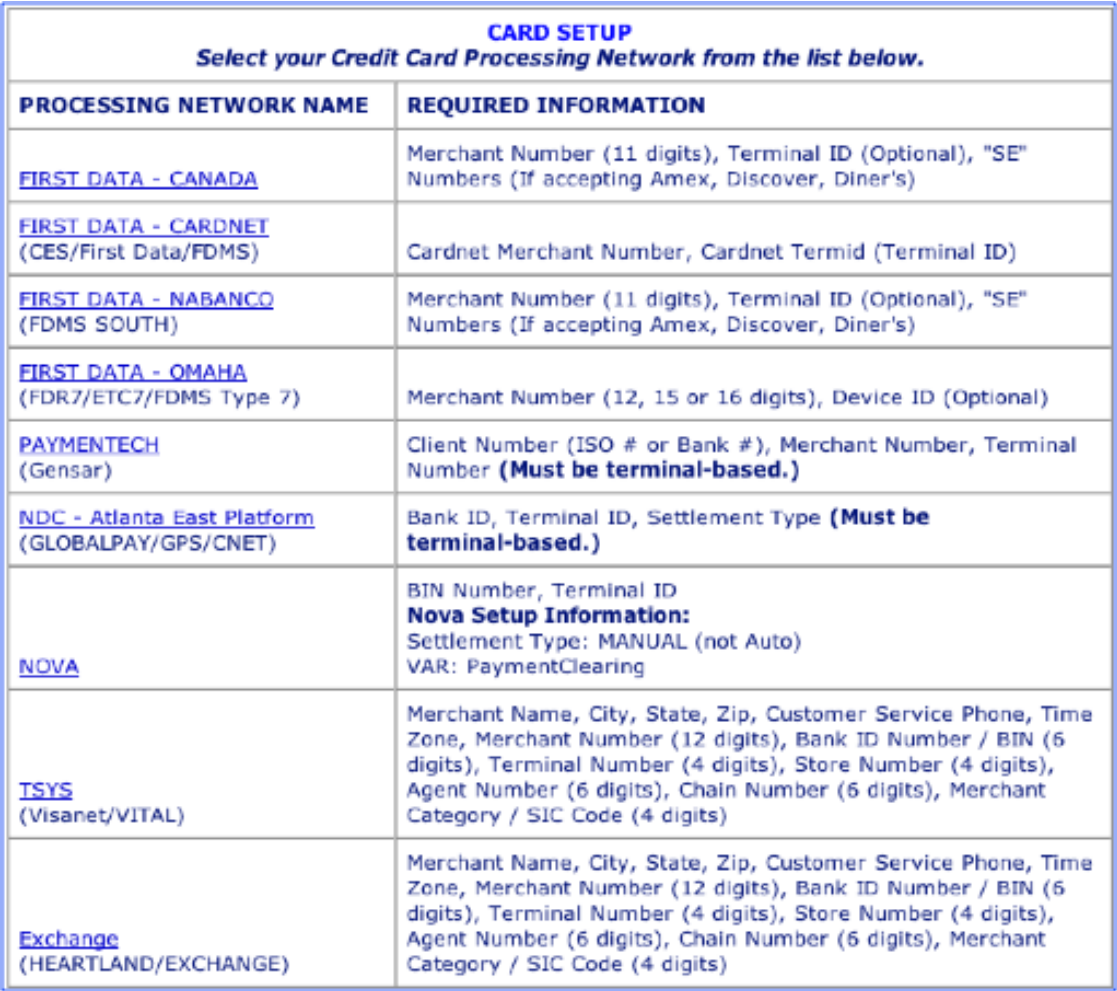

Each of the options require you to provide the following information:

- **Merchant Account Contact Information** The contact information for the merchant account service provider should be listed here.
- **Address Verification Buttons** The selected button will set the level of verification for the Address Verification System.
	- **The Address and ZIP Verification Auto-Void/AVS Auto-Void Setting** All of the major credit card processors will accept transactions that do not pass AVS. The fact that processors do not reject non-AVS transactions is a great concern of ours. Because of this, we've introduced one of the first AVS Auto-Void systems for the Internet. Our system allows the software to void transactions that are allowed through the processor without passing AVS based upon the requirement level set by the merchant. Remember, the gateway does not provide the AVS Responses. Those responses are generated by the credit card issuing bank and reported by the processing network based on information located in the bank's AVS database (which may or may not match the bank's statement database). However, the gateway system will perform the Auto-Void according to the requirements set by the merchant. These settings may be modified by the merchant at any time. Keep in mind, a(n) void/auto-void of an authorized transaction cancels the charge, but does not cancel an authorization. An authorization freezes funds in an account, so that a completed charge can withdraw those frozen funds. A voided authorization may "freeze" the funds in the customer's account for up to 10 days. The following levels are available:
- 1. **No AVS Auto-Void** This will allow any approved transaction to process regardless of the address verification response.
- 2. **Void Unless ZIP Matches** This will void any approved transaction for which the processor indicates that the ZIP Code entered does not match the ZIP Code listed in the bank's AVS database (even if the street address matches).
- 3. **Void Unless Addr Matches** This will void any approved transaction for which the processor indicates that the street address entered does not match the street address listed in the bank's AVS database (even if the ZIP Code matches).
- 4. **Void Unless Both Match** This setting requires that both the address and the ZIP Code match exactly what the issuing bank's AVS database has on file for the customer. If either the address or ZIP Code, or both, come back as a non-match, that approved transaction will be voided.
- **The CVV Verification Auto-Void Setting** The CVV code is a security feature for 'card not present' transactions (e.g., Internet transactions), and now appears on most (but not all) major credit and debit cards. This feature is a three or four digit code which provides a cryptographic check of the information embossed on the card. Therefore, the CVV code is not part of the card number itself. This setting allows a merchant to have sale transactions automatically voided if the processing network indicates that the CVV entered does not match the CVV database at the customer's credit card issuing bank. Most issuing banks do not require a CVV number to be entered for a transaction to process. However, a small group of banks do require correct CVV entry for Internet based transactions. The gateway system will perform the Auto-Void according to the requirements set by the merchant. These settings may be modified by the merchant at any time. Keep in mind,  $a(n)$  void auto-void of an authorized transaction cancels the charge, but does not cancel an authorization. An authorization freezes funds in an account, so that a completed charge can withdraw those frozen funds. A voided authorization may "freeze" the funds in the customer's account for up to 10 days. The following levels are available:
	- 1. **No Auto-Void Required** This will allow any approved transaction to process regardless of the CVV verification response.
	- 2. **Void Unless Full CVV Matches** This setting will void any authorized transaction which is returned with a non-matching or empty CVV response.
	- 3. **Void If CVV Not Entered** With this setting a customer's transaction will be voided if the bank indicates that a CVV code should exist on the card, but was not entered.
- **Authorized Card Types** These buttons need to be set to "Yes" or "No" depending upon a merchant's status with each of the card issuers. If a merchant is not authorized by the issuer to accept a card type, the merchant should leave the "No" button selected.
- <span id="page-10-0"></span>• **Other Information** - Any message may be included here to pass information to the gateway software engineers concerning this account.

## **FIRST DATA - CANADA**

#### • **FIRST DATA - CANADA**

When a merchant uses First Data's Canadian processing platform, the following submission form can be accessed by clicking on the "FIRST DATA - CANADA" link.

#### <span id="page-10-1"></span>**Figure 2.2. FDR Canada Card Interface Example**

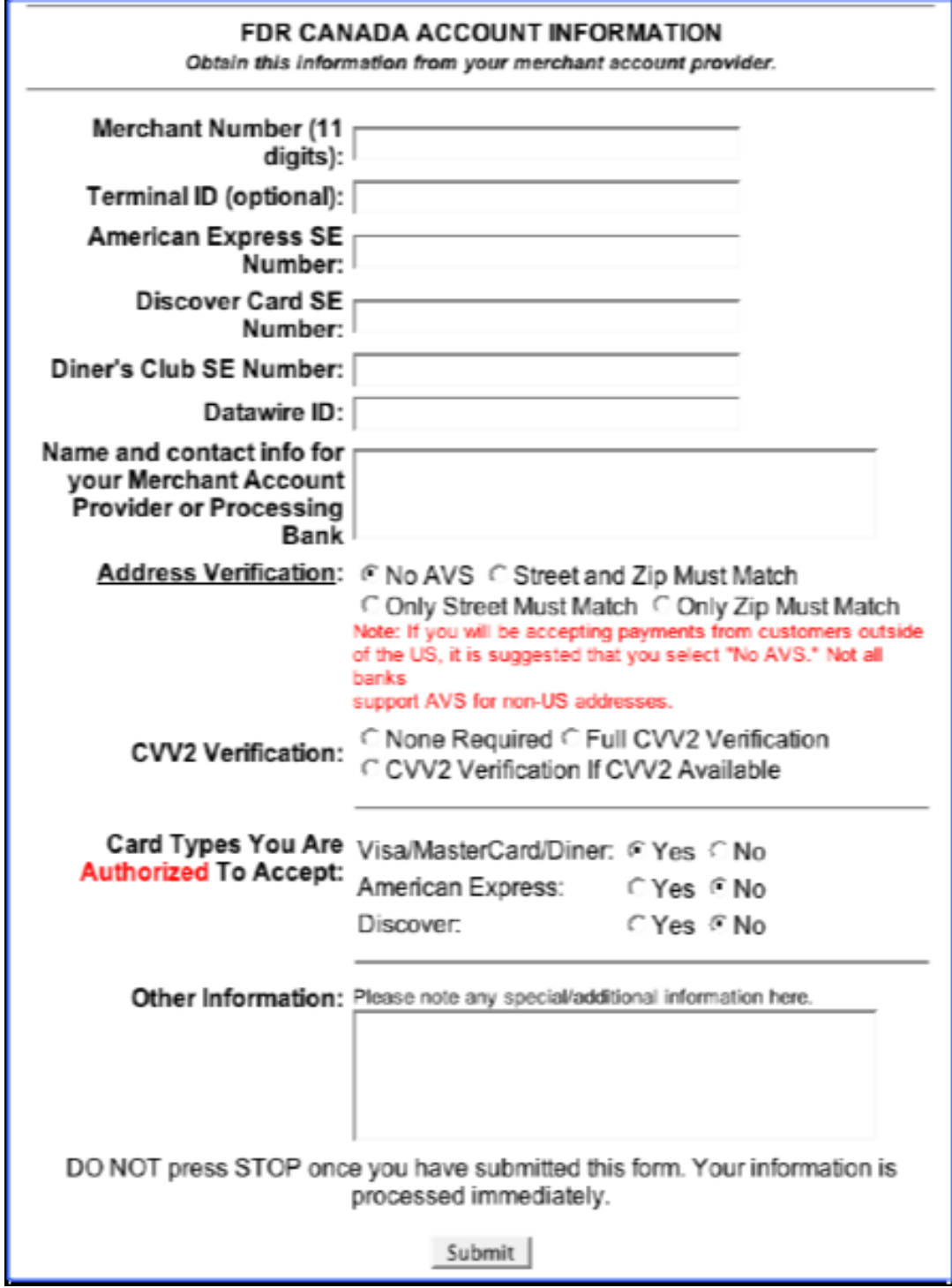

- **Merchant Number** The 11-digit merchant identification number assigned by First Data.
- **Terminal ID** This 2-digit number is optional, but designates the device. The default for the gateway software is "99"
- **American Express SE Number** The serial exchange number assigned by AMEX to indicate a merchant has the authority to accept this card type. AMEX transactions will be blocked unless there is a valid SE number. This should be a 10 or 11-digit number.
- **Discover Card SE Number** The serial exchange number assigned by Discover to indicate a merchant has the authority to accept this card type. Discover transactions will be blocked unless there is a valid SE number. This should be a 15 or 16-digit number.
- **Diner's Club SE Number** The serial exchange number assigned by Diner's Club to indicate a merchant has the authority to accept this card type. Diner's Club transactions will be blocked unless there is a valid SE number.
- **Datawire ID** This is an optional field used by merchants utilizing the Datawire connection method.

After those fields are completed, the merchant must click the submit button and the information will be entered into the gateway system. However, the account will not be fully functional until the Gateway Account Activation email is received.

# <span id="page-12-0"></span>**FIRST DATA - CARDNET**

#### • **FIRST DATA - CARDNET**

When a merchant uses First Data's CardNet processing platform, the following submission form can be accessed by clicking on the "FIRST DATA - CARDNET" link.

#### <span id="page-12-1"></span>**Figure 2.3. First Data CardNet Setup Interface Example**

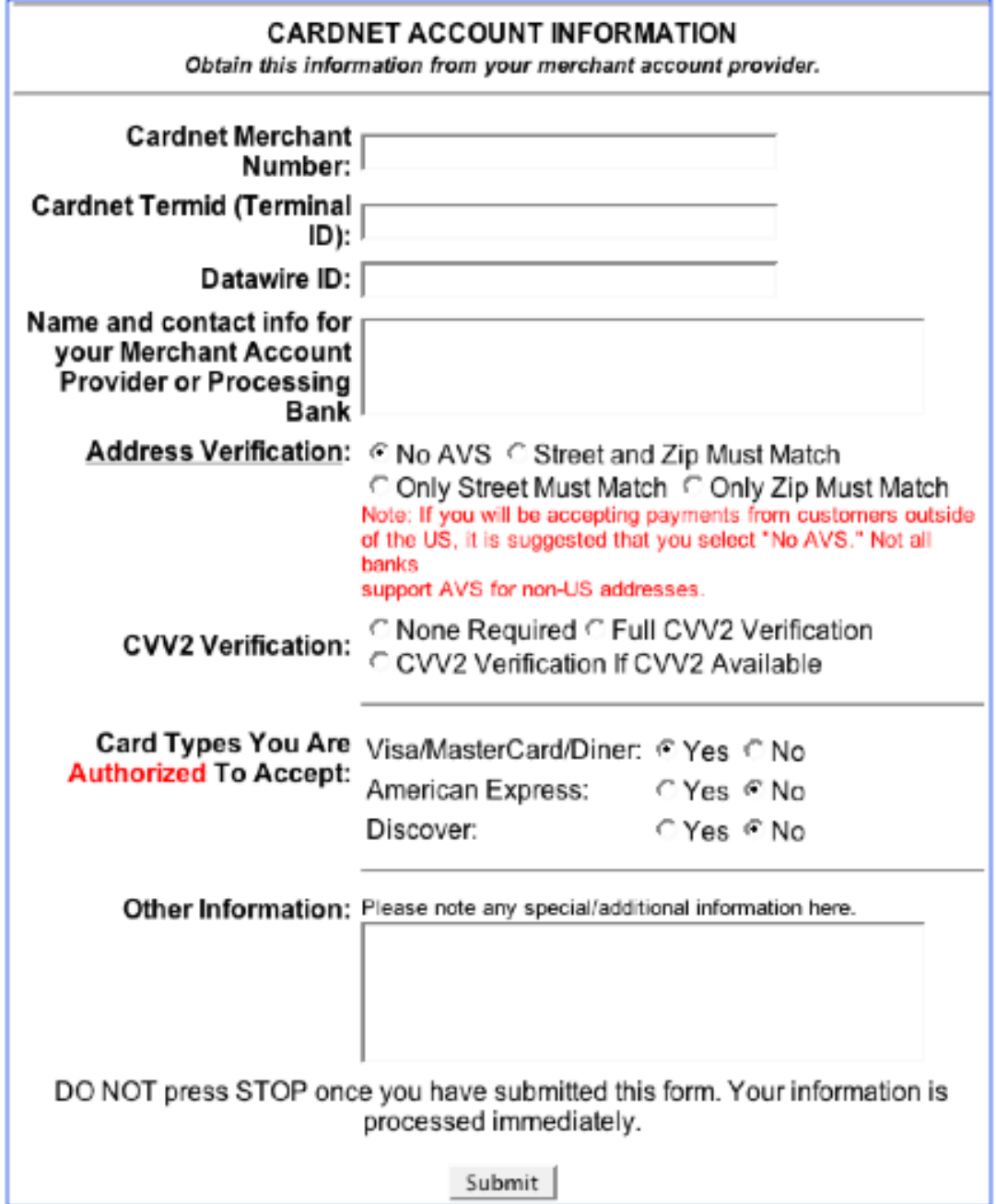

- **CardNet Merchant Number** The 12-digit merchant identification number assigned by First Data.
- **CardNet Terminal ID** This 6-digit number is required.
- **Datawire ID** This is an optional field used by merchants utilizing the Datawire connection method.

After those fields are completed, the merchant must click the submit button and the information

<span id="page-14-0"></span>will be entered into the gateway system. However, the account will not be fully functional until the Gateway Account Activation email is received.

# **FIRST DATA - NABANCO**

#### • **FIRST DATA - NABANCO**

When a merchant uses First Data's Nabanco processing platform, the following submission form can be accessed by clicking on the "FIRST DATA - NABANCO" link.

#### <span id="page-14-1"></span>**Figure 2.4. First Data Nabanco Setup Interface Example**

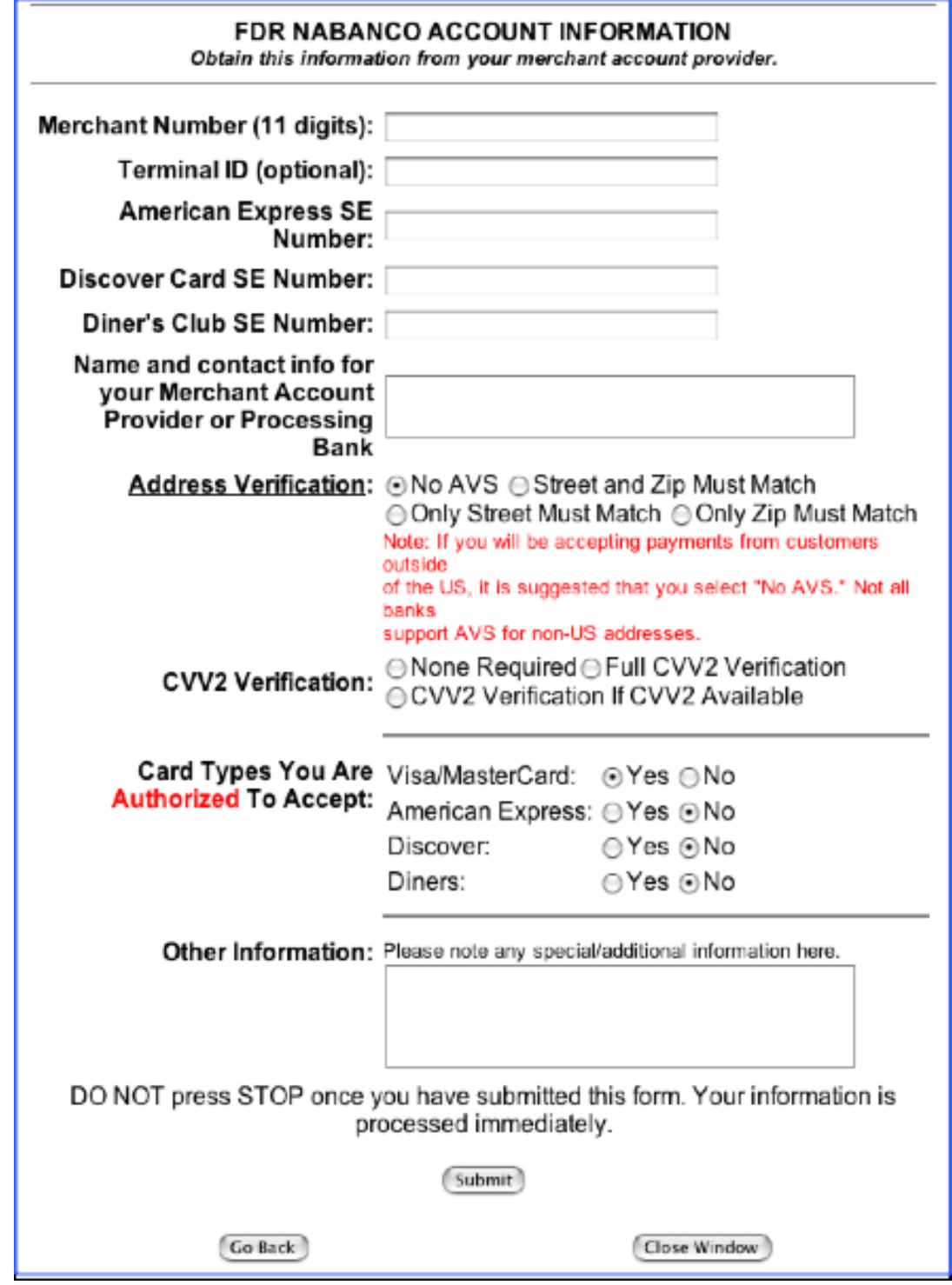

- **Merchant Number** The 11-digit merchant identification number assigned by First Data.
- **Terminal ID** This 2-digit number is optional, but designates the device. The default for the

gateway software is "99"

- **American Express SE Number** The serial exchange number assigned by AMEX to indicate a merchant has the authority to accept this card type. AMEX transactions will be blocked unless there is a valid SE number. This should be a 10 or 11-digit number.
- **Discover Card SE Number** The serial exchange number assigned by Discover to indicate a merchant has the authority to accept this card type. Discover transactions will be blocked unless there is a valid SE number. This should be a 15 or 16-digit number.
- **Diner's Club SE Number** The serial exchange number assigned by Diner's Club to indicate a merchant has the authority to accept this card type. Diner's Club transactions will be blocked unless there is a valid SE number.
- **Datawire ID** This is an optional field used by merchants utilizing the Datawire connection method.

After those fields are completed, the merchant must click the submit button and the information will be entered into the gateway system. However, the account will not be fully functional until the Gateway Account Activation email is received.

# <span id="page-16-0"></span>**FIRST DATA - OMAHA**

#### • **FIRST DATA - OMAHA**

When a merchant uses First Data's Omaha ETC Type 7 processing platform, the following submission form can be accessed by clicking on the "FIRST DATA - OMAHA" link.

#### <span id="page-16-1"></span>**Figure 2.5. FDR Omaha Setup Interface Example**

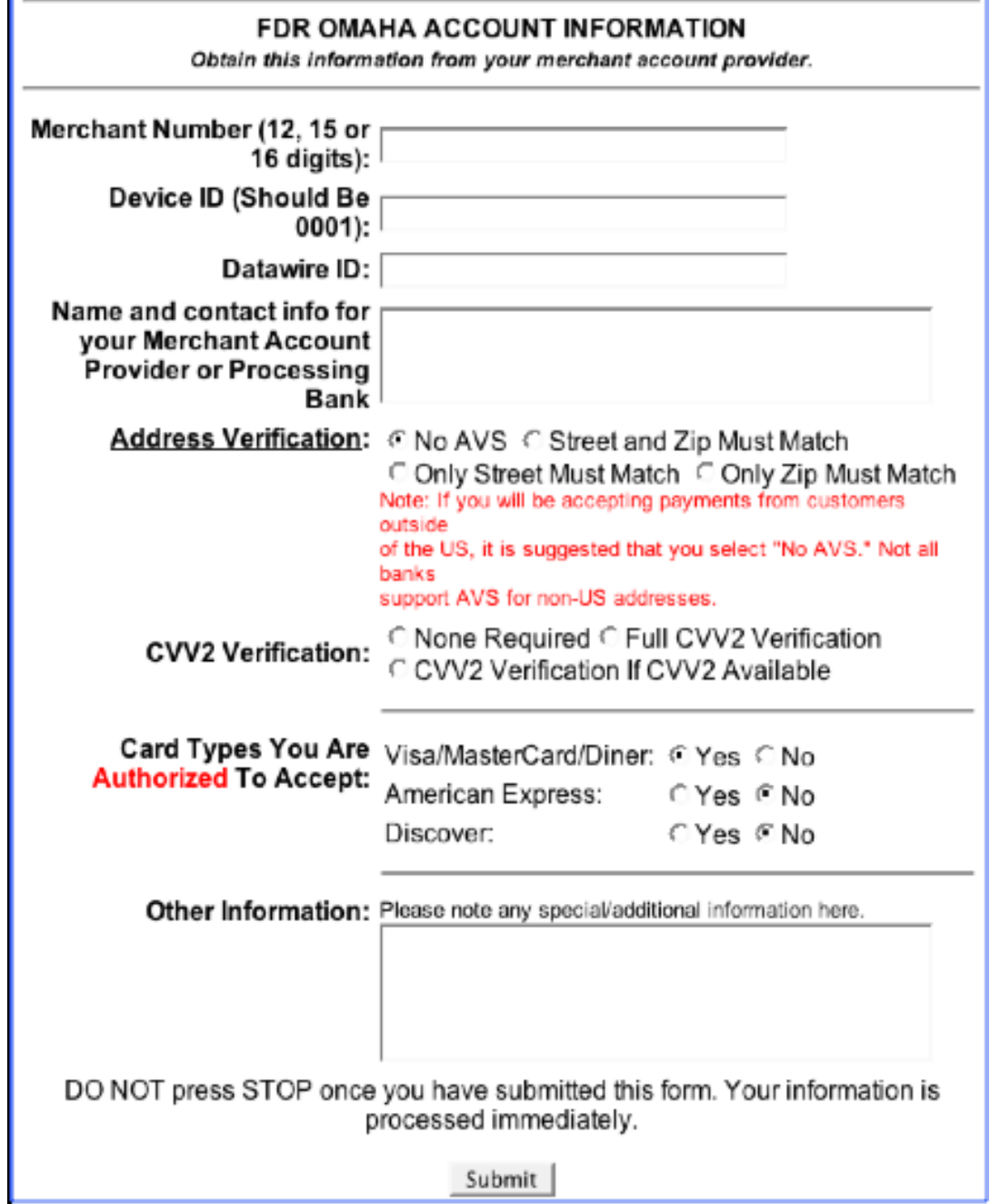

- **Merchant Number** The 12, 15, or 16-digit merchant identification number assigned by First Data.
- **Device ID** This 4-digit number is optional. The default value is "0001".
- **Datawire ID** This is an optional field used by merchants utilizing the Datawire connection method.

After those fields are completed, the merchant must click the submit button and the information will be entered into the gateway system. However, the account will not be fully functional until the Gateway Account Activation email is received.

# <span id="page-18-0"></span>**PAYMENTECH**

#### • **PAYMENTECH**

When a merchant uses the Paymentech/Gensar processing platform, the following submission form can be accessed by clicking on the "PAYMENTECH" link.

<span id="page-18-1"></span>**Figure 2.6. Paymentech Setup Interface Example**

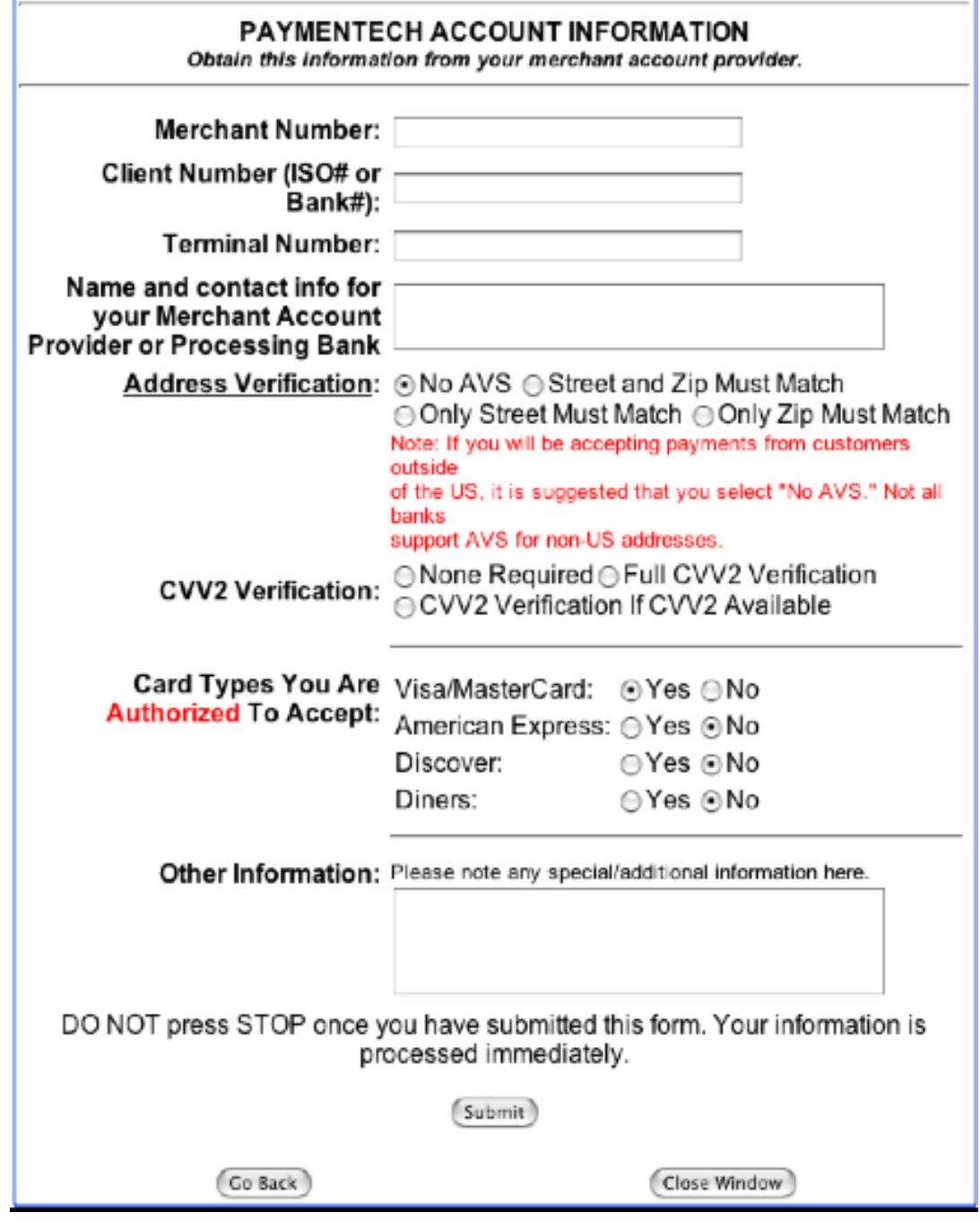

- **Merchant Number** The 12-digit merchant identification number assigned by Paymentech.
- **Client/ISO/Bank Number** The 4-digit number that identifies the merchant service provider that established the Paymentech merchant account for a merchant.
- **Terminal Number** This 3-digit number identifies the method of transaction submission.

After those fields are completed, the merchant must click the submit button and the information will be entered into the gateway system. However, the account will not be fully functional until the Gateway Account Activation email is received.

# <span id="page-20-0"></span>**NDC - ATLANTA EAST**

#### • **NDC/GLOBAL EAST**

When a merchant uses the NDC/Global processing platform, the following submission form can be accessed by clicking on the "NDC - Atlanta East Platform" link.

<span id="page-20-1"></span>**Figure 2.7. NDC Setup Interface Example**

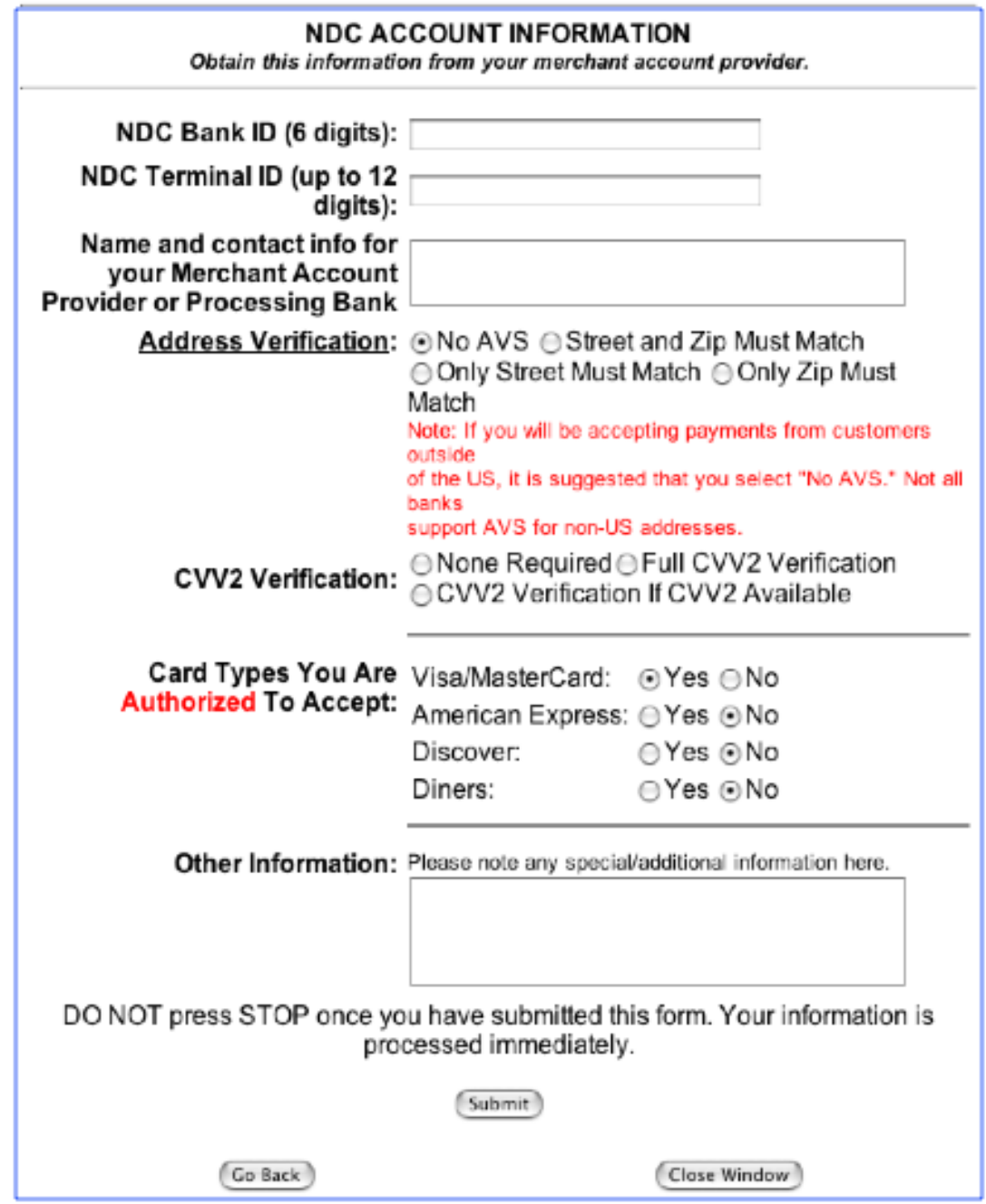

- **NDC Bank ID** The 6-digit number that identifies the merchant service provider that established the NDC merchant account for a merchant.
- **NDC Terminal ID** This number assigned by NDC can be up to 12-digits and identifies the merchant.

After those fields are completed, the merchant must click the submit button and the information will be entered into the gateway system. However, the account will not be fully functional until <span id="page-22-0"></span>the Gateway Account Activation email is received.

# **NOVA**

• **NOVA**

When a merchant uses the Nova processing platform, the following submission form can be accessed by clicking on the "NOVA" link.

### <span id="page-22-1"></span>**Figure 2.8. Nova Setup Interface Example**

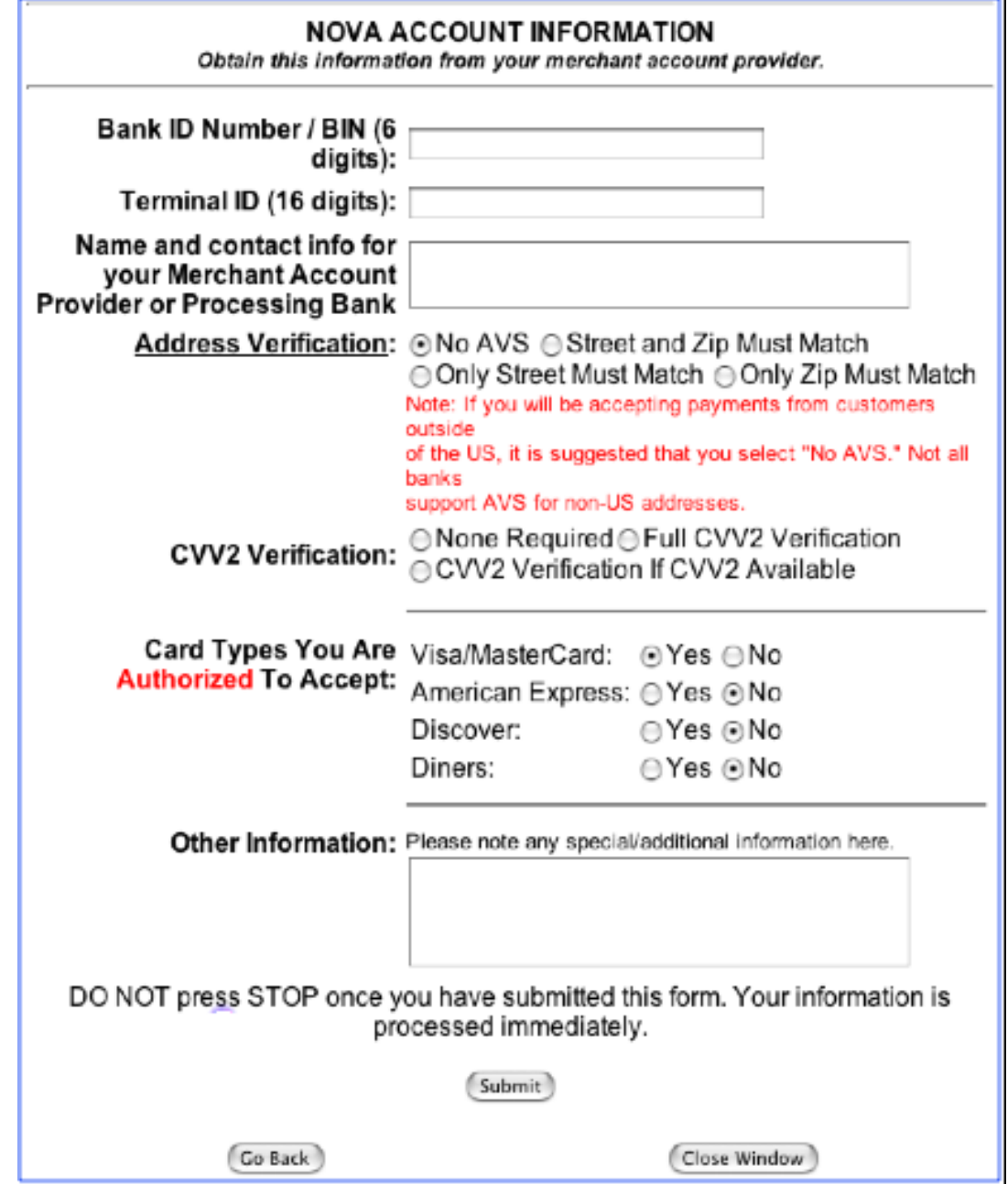

- **Bank ID Number/BIN** The 6-digit number that identifies the merchant service provider that established the Nova merchant account for a merchant.
- **Terminal ID** This 16-digit number is assigned by Nova and identifies the merchant.

After those fields are completed, the merchant must click the submit button and the information will be entered into the gateway system. However, the account will not be fully functional until the Gateway Account Activation email is received.

## **TSYS - VITAL**

#### <span id="page-24-0"></span>• **TSYS - Visanet/VITAL**

When a merchant uses the TSYS Visanet/VITAL processing platform, the following submission form can be accessed by clicking on the "TSYS" link.

### <span id="page-24-1"></span>**Figure 2.9. Visanet Setup Interface Example**

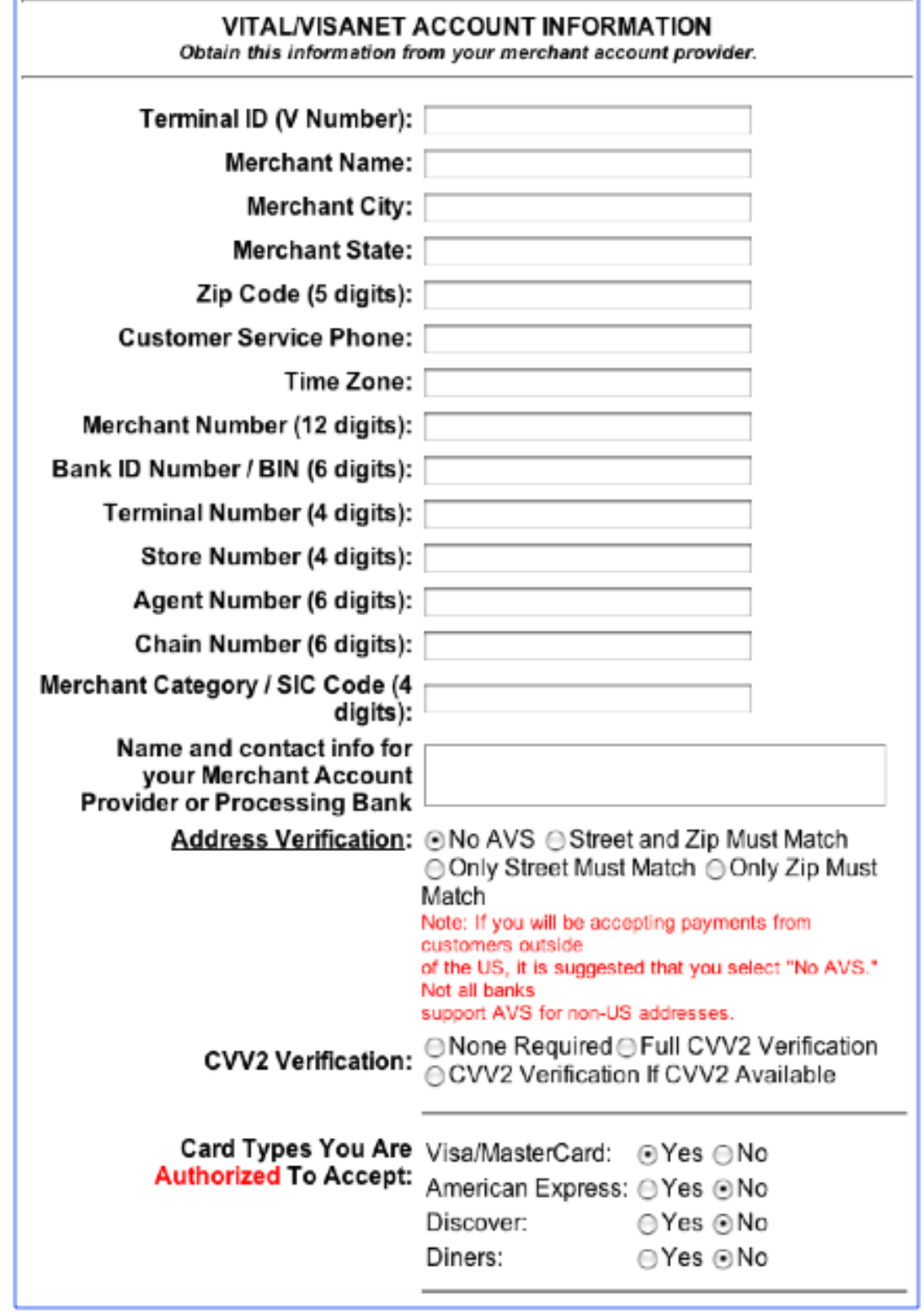

- **Terminal ID/V Number** The 7 or 8-digit number that identifies the merchant with Visanet (not to be confused with the 4-digit Terminal Number).
- **Merchant Name** This value is the DBA name listed by the merchant on the merchant service agreement with the processor.
- **Merchant City** This value is the name of the city listed by the merchant on the merchant service agreement with the processor as the merchant location.
- **Merchant State** This value is the name of the state listed by the merchant on the merchant service agreement with the processor as the merchant location.
- **ZIP Code** This should be the five digit postal code listed by the merchant on the merchant service agreement with the processor as the merchant location.
- **Customer Service Phone** This is the 10-digit numeric phone number listed by the merchant on the merchant service agreement with the processor as the merchant's Customer Service Phone number.
- **Time Zone** This should be the 3-digit numeric code listed on the Visanet VAR sheet as the "Time Zone Differential".
- **Merchant Number** The 12-digit merchant identification number assigned by Visanet.
- **Bank ID Number/BIN** The 6-digit number that identifies the merchant service provider that established the Visanet merchant account for a merchant.
- **Terminal Number** The 4-digit terminal identification number assigned by Visanet (not to be confused with the Terminal ID/V Number).
- **Store Number** The 4-digit store identification number assigned by Visanet.
- **Agent Number** The 6-digit agent service number that identifies the representative of Visanet that established the account.
- **Chain Number** The 6-digit chain identification number assigned by Visanet.
- **Merchant Category/SIC Code** This is the 4-digit Standard Industrial Classification code used to identify the industry of a merchant.

After those fields are completed, the merchant must click the submit button and the information will be entered into the gateway system. However, the account will not be fully functional until the Gateway Account Activation email is received.

### <span id="page-26-0"></span>**EXCHANGE - HEARTLAND**

#### • **EXCHANGE - HEARTLAND**

When a merchant uses the Exchange/Heartland processing platform, the following submission form can be accessed by clicking on the "Exchange" link.

#### <span id="page-26-1"></span>**Figure 2.10. Exchange Setup Interface Example**

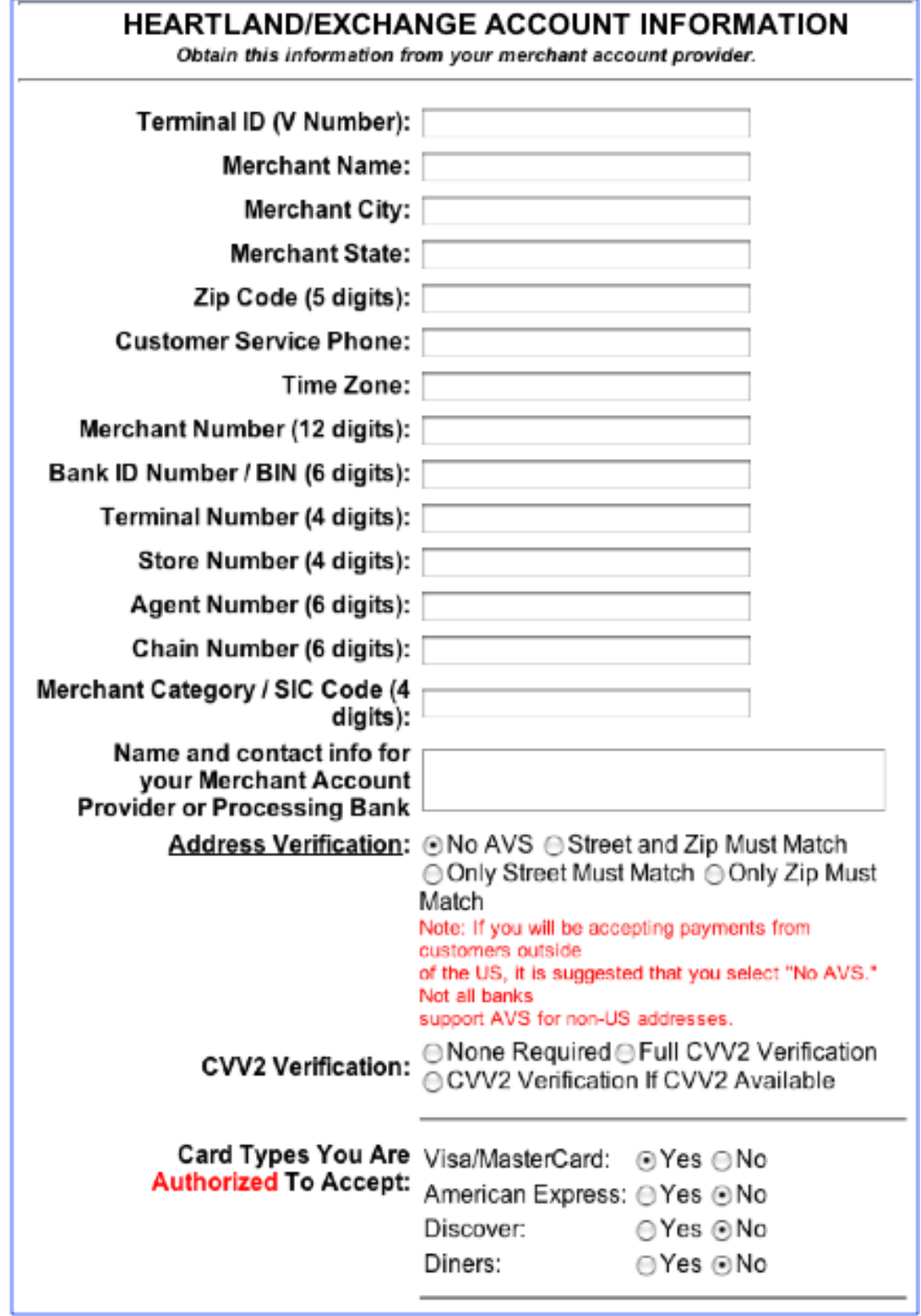

- **Terminal ID/V Number** The 7 or 8-digit number that identifies the merchant with Visanet (not to be confused with the 4-digit Terminal Number).
- **Merchant Name** This value is the DBA name listed by the merchant on the merchant service agreement with the processor.
- **Merchant City** This value is the name of the city listed by the merchant on the merchant service agreement with the processor as the merchant location.
- **Merchant State** This value is the name of the state listed by the merchant on the merchant service agreement with the processor as the merchant location.
- **ZIP Code** This should be the five digit postal code listed by the merchant on the merchant service agreement with the processor as the merchant location.
- **Customer Service Phone** This is the 10-digit numeric phone number listed by the merchant on the merchant service agreement with the processor as the merchant's Customer Service Phone number.
- **Time Zone** This should be the 3-digit numeric code listed on the Visanet VAR sheet as the "Time Zone Differential".
- **Merchant Number** The 12-digit merchant identification number assigned by Visanet.
- **Bank ID Number/BIN** The 6-digit number that identifies the merchant service provider that established the Visanet merchant account for a merchant.
- **Terminal Number** The 4-digit terminal identification number assigned by Visanet (not to be confused with the Terminal ID/V Number).
- **Store Number** The 4-digit store identification number assigned by Visanet.
- **Agent Number** The 6-digit agent service number that identifies the representative of Visanet that established the account.
- **Chain Number** The 6-digit chain identification number assigned by Visanet.
- **Merchant Category/SIC Code** This is the 4-digit Standard Industrial Classification code used to identify the industry of a merchant.

After those fields are completed, the merchant must click the submit button and the information will be entered into the gateway system. However, the account will not be fully functional until the Gateway Account Activation email is received.

# <span id="page-29-0"></span>**Chapter 3. EFT/Check Setup**

# **The Check Setup Interface**

<span id="page-29-1"></span>The Check Setup interface needs to be used by any merchant who needs to accept payments from a checking account. Until this interface has been completed, a merchant will not be able to accept EFT or check payments.

### <span id="page-29-3"></span>**Figure 3.1. Main Check Setup Interface Example**

## **EFT ACCEPTANCE SETUP**

EFT (Electronic Funds Transfer) is the option available for accepting online payments via check. ABA numbers are verified in real-time for each transaction. However, it is advised that you wait for funds to be deposited into your bank account until products are shipped. Funds cannot be guaranteed for orders placed via EFT. As with any check, a transaction may "bounce" because of non-sufficient funds, invalid account numbers, etc.

EFT - CLICK HERE to accept EFT transactions.

Accepting checks via EFT is similar to accepting check payments from customers. However, instead of receiving your payment via a physical paper check, funds are deposited directly into your bank account. Delivery time of funds to your account can range from 2-7 days.

Before accepting EFT transactions you must establish an account with an EFT service provider. After submitting your application, the provider will inform us when your account has been established. Any fees charged by the EFT provider are above and beyond those charged for your gateway account. You will not be able to accept EFT transactions until the account is established. Click the link above to submit your EFT application information.

## **EFT Setup**

<span id="page-29-2"></span>This simple interface will allow a merchant to begin the process to accept EFT payments.

<span id="page-29-4"></span>• Click on the link to open this window:

### **Figure 3.2. EFT Setup Interface Example**

### **EFT Request Form**

#### Notes:

 $\bullet$  This service is not available to merchants in the travel or adult entertainmen industries.

• Available only for transactions under \$500.

Please complete and submit the following form:

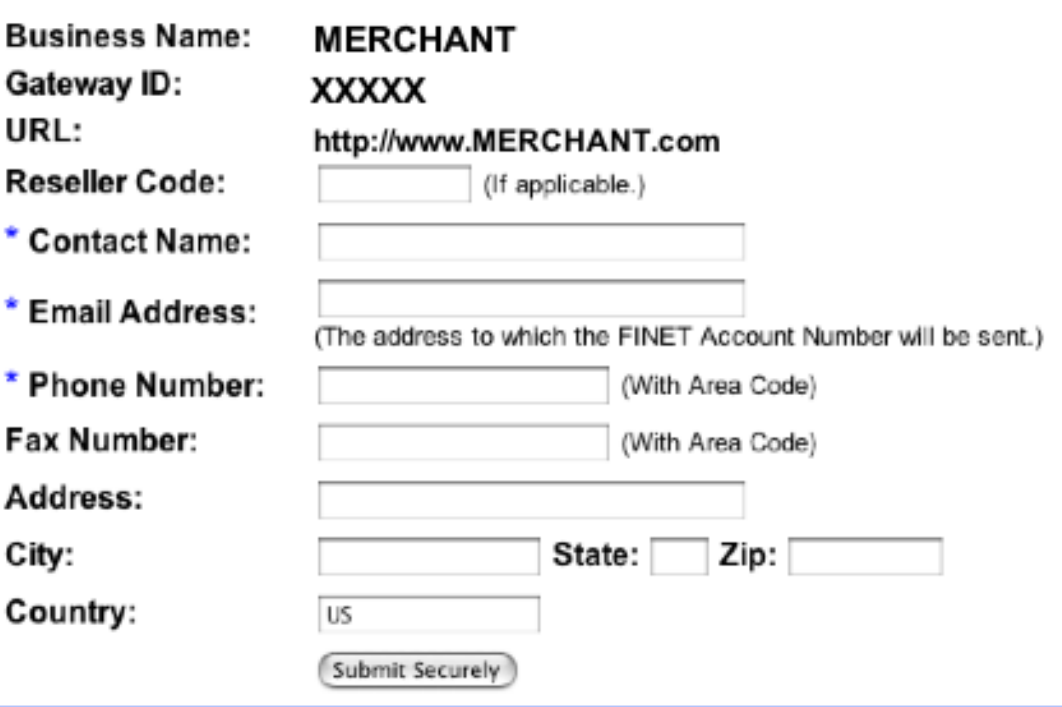

- Enter the correct contact information into the fields and click the "Submit Securely" button. At that point a "Thank You" window will open.
- An email is sent to the EFT Bank relaying the information entered on the form. An email will be sent from the EFT bank with the final instructions to complete the EFT application process.
- Once the application process is completed, and the EFT bank approves a merchant's EFT account, the gateway system will be updated with the EFT merchant account information.

# <span id="page-31-0"></span>**Chapter 4. XML Activation**

# **XML Activation**

<span id="page-31-1"></span>To activate the XML interface for your account, please contact your sales rep.